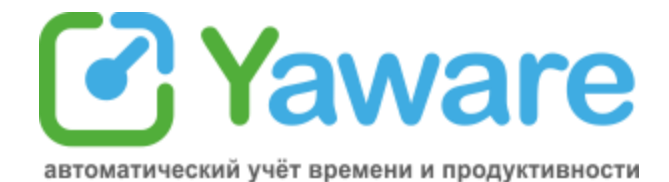

# **Руководство для Сотрудника**

[1. Что такое Yaware](#page-1-0)

### [2. Как просмотреть личную статистику](#page-1-1)

[2.1. Статистика Yаware](#page-1-2)

[2.2. Подробная статистика о работе за компьютером:](#page-2-0)

[2.2.1. Перечень используемых программ, приложений и сайтов](#page-3-0)

[2.2.2. Количество отработанного времени и его продуктивность](#page-3-1)

[3. Что даст Вам статистика, полученная с Yaware](#page-4-0)

[4. Настройки Yaware](#page-5-0)

[4.1. Выбрать язык отображения статистики Yaware](#page-5-1)

[4.2. Приостановить мониторинг работы с Yaware \(функция есть не у всех](#page-5-2) 

[пользователей\)](#page-5-2)

[4.3. Сообщить о проблеме в Yaware](#page-6-0)

[4.4. Дополнительные настройки](#page-6-1)

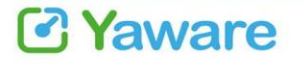

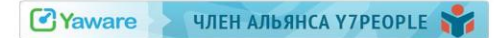

# <span id="page-1-0"></span>**1. Что такое Yaware**

Yaware - это автоматический онлайн-сервис для учета рабочего времени, который устанавливается на компьютер и мониторит деятельность в течение рабочего дня.

Сервис позволяет:

- увидеть, как прошел рабочий день;
- проанализировать, что отвлекало от выполнения поставленных задач;
- просмотреть, в какие часы Вы работаете наиболее продуктивно;
- повысить продуктивность работы за компьютером..

### <span id="page-1-1"></span>**2. Как просмотреть личную статистику**

<span id="page-1-2"></span>**2.1. Статистика Yаware**

После того, как Вам установят онлайн-сервис, на панели задач у Вас появится иконка

Yaware-клиента . Кликните по ней левой кнопкой мишки, чтобы просмотреть статистику о работе за компьютером.

Перед Вами появиться следующее окно:

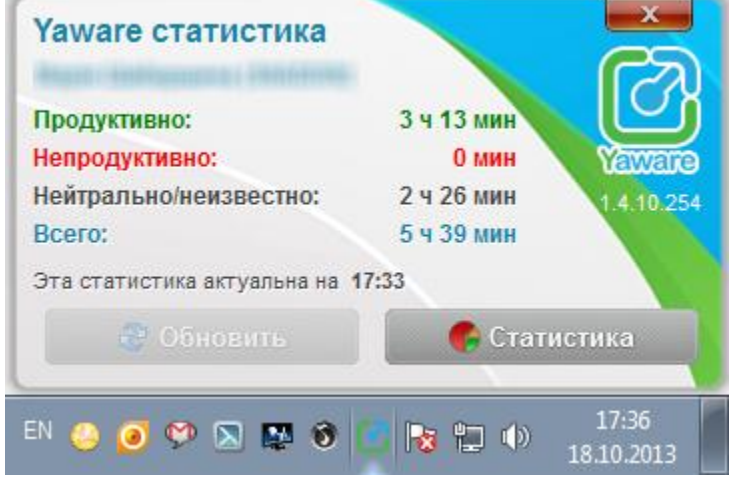

Здесь Вы можете просмотреть статистику о своей работе:

- общее количество отработанного времени;
- количество продуктивного, непродуктивного и нейтрального времени работы согласно Вашим обязанностям.

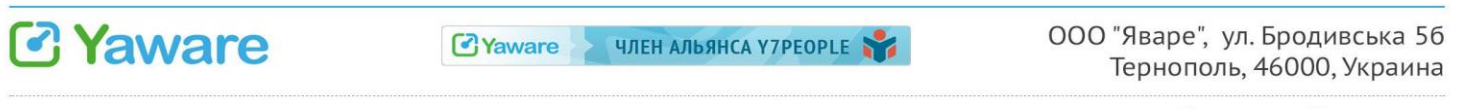

<span id="page-2-0"></span>**2.2. Подробная статистика о работе за компьютером:**

Чтобы получить полную информацию о продуктивности своей работы за интересующий период, кликните левой кнопкой мыши на кнопке "Статистка".

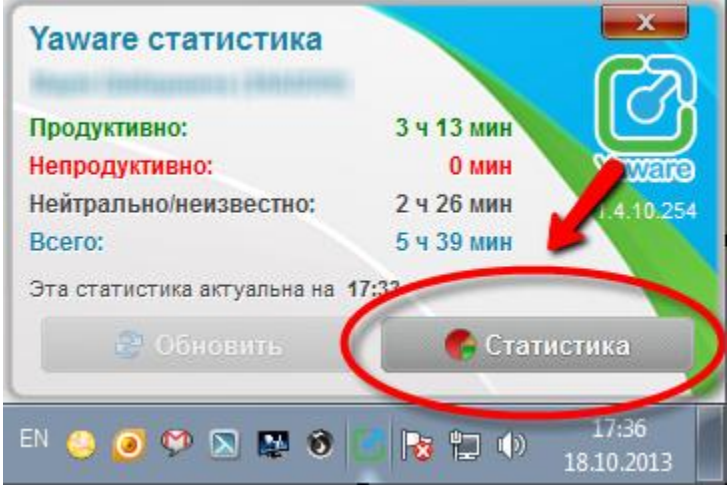

В браузере откроется страница с Вашей статистикой о работе за компьютером:

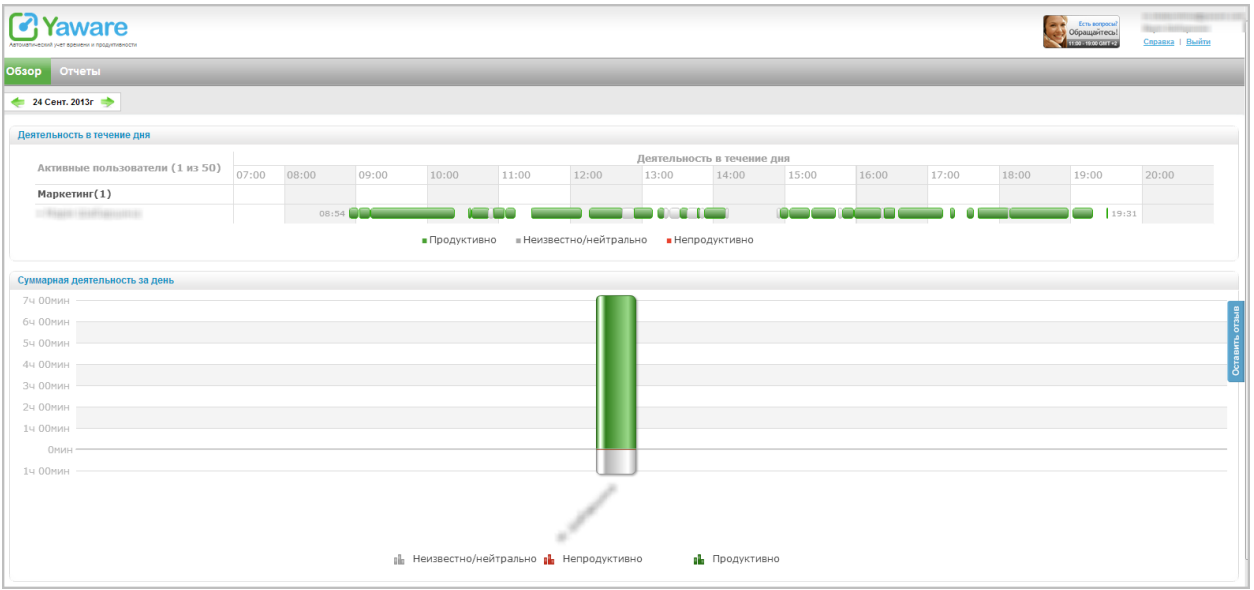

Здесь Вы можете увидеть:

- во сколько Вы начали работать за компьютером, и во сколько завершили;
- сколько времени длился Ваш обеденный перерыв;
- количество отлучек от компьютера и их продолжительность;
- сколько рабочего времени Вы использовали продуктивно, нейтрально и непродуктивно.

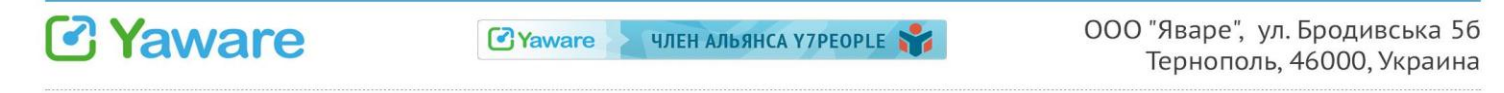

### <span id="page-3-0"></span>**2.2.1. Перечень используемых программ, приложений и сайтов**

Также Вы можете просмотреть программы, приложения и сайты, которыми пользовались в рабочее время, а также продолжительность работы с ними.

Для этого наведите курсор на интересующий Вас отрезок времени на верхней диаграмме:

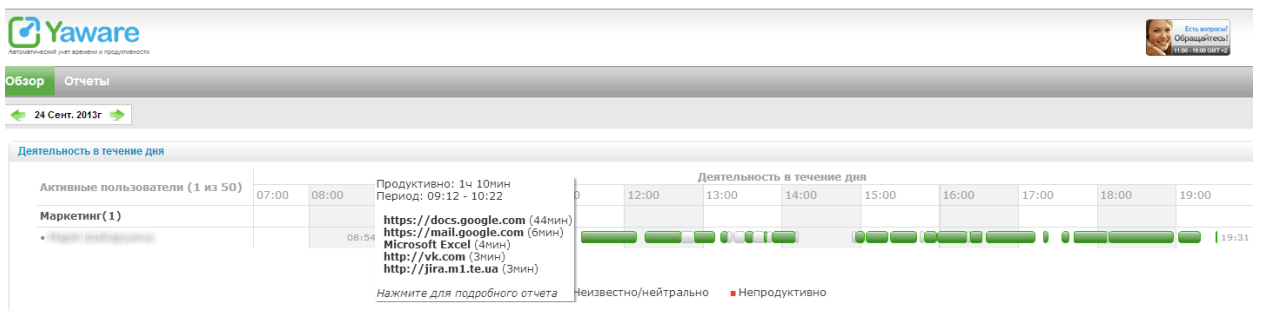

Чтобы увидеть суммарное время, проведѐнное на сайте, или время работы с программой, кликните на любом участке диаграммы.

#### <span id="page-3-1"></span>**2.2.2. Количество отработанного времени и его продуктивность**

Чтобы узнать, сколько всего часов Вы отработали, а также сколько из этого времени использовали продуктивно, наведите на нижнюю диаграмму:

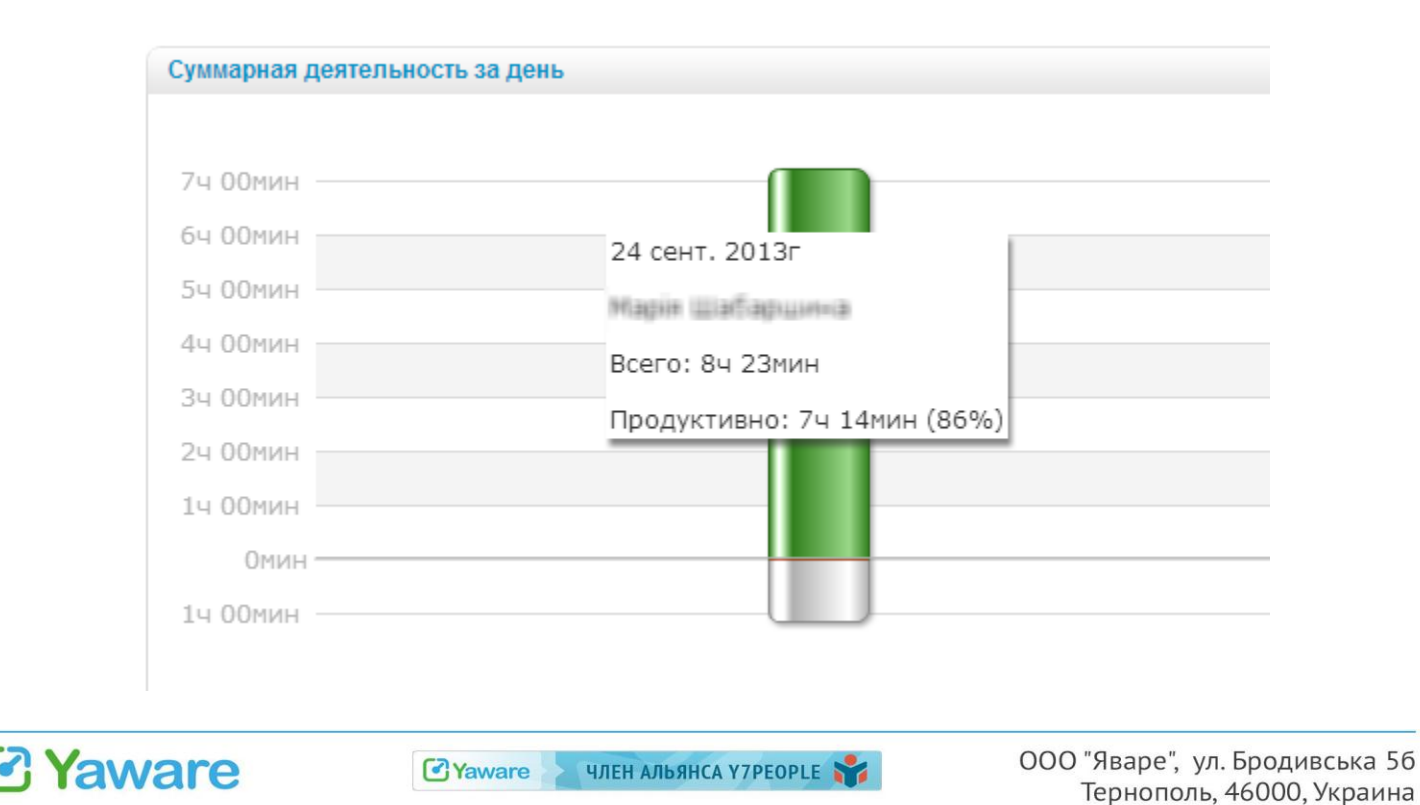

тел. +7(499) 638 48 39

### <span id="page-4-0"></span>**3. Что даст Вам статистика, полученная с Yaware**

1. Вы узнаете, сколько времени Вы работали непрерывно, не отвлекаясь и не покидая свое рабочее место.

Ведь вполне возможно, что именно частые отлучки от компьютера мешают Вам вложиться в сроки с выполнением задач и снижают продуктивность Вашей работы.

2. Выяснив, использование каких программ, приложений и сайтов для Вас является непродуктивным, Вы можете ограничить работу с данными ресурсами (чаще всего это социальные сети, новостные ресурсы, Skype и т.д.).

Исключив отвлекающие факторы, Вы не только повысите эффективность своей работы, но и улучшите свои профессиональные знания и навыки. Вы будете больше времени тратить непосредственно на работу, а это положительно отобразиться на ее качестве и сроках выполнения, и, конечно же, на Вашей репутации.

3. Вы сможете тщательнее спланировать свой рабочий день и добиться тем самым своевременного выполнения поставленных задач.

Так Вам не придется оправдываться перед руководством и задерживаться на работе допоздна, чтобы все успеть.

4. Проанализировав данные за некоторый период времени, например, месяц, Вы сможете сделать вывод о том, в какие часы Вы работаете наиболее продуктивно. Соответственно именно на это время Вы сможете планировать выполнение самых важных, приоритетных задач.

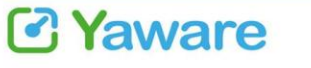

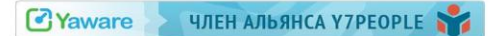

# <span id="page-5-0"></span>**4. Настройки Yaware**

Также Вы можете настроить приложение, кликнув по значку Yaware-клиента правой кнопкой мышки .

Перед Вами появится меню, которое позволит Вам:

### <span id="page-5-1"></span>**4.1. Выбрать язык отображения статистики Yaware**

Вы можете установить английский, русский или украинский язык для отображения данных о продуктивности Вашей работы.

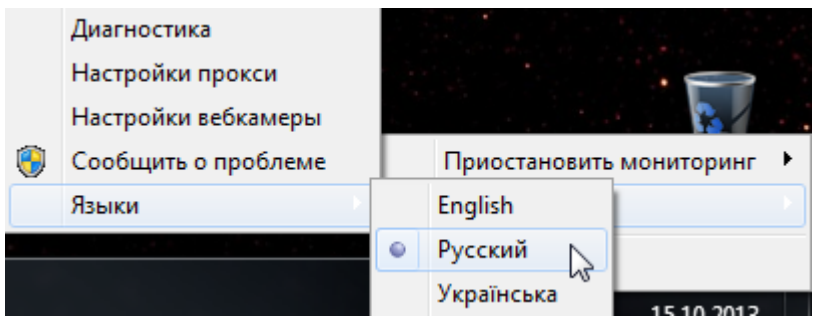

Для этого кликните на нужном Вам языке и он автоматически поменяется в Yaware.

<span id="page-5-2"></span>**4.2. Приостановить мониторинг работы с Yaware (функция есть не у всех пользователей)**

Администратор аккаунта (руководитель, менеджер по персоналу или другое ответственное лицо Вашей компании) может предоставить Вам доступ к данной функции, если того требует специфика Вашей работы.

Вы сможете приостановить мониторинг Вашей деятельности за компьютером на:

- 10, 20 или 30 минут;
- $1 u 2$  часа;
- до конца дня.

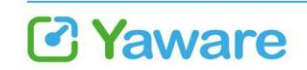

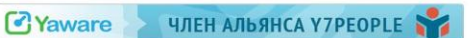

ООО "Яваре", ул. Бродивська 56 Тернополь, 46000, Украина

 $\bullet$ 

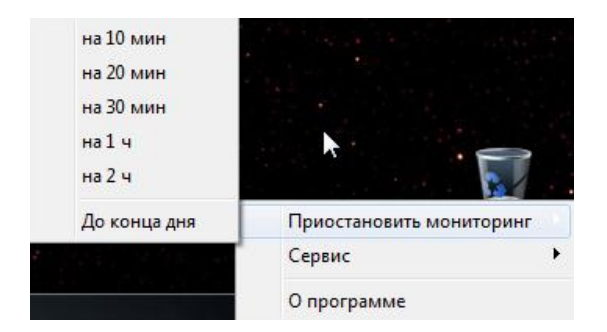

Соответственно в указанное Вами время Yaware не будет собирать статистику о Вашей работе.

### <span id="page-6-0"></span>**4.3. Сообщить о проблеме в Yaware**

В случае возникновения неполадок в работе Yaware Вы можете диагностировать сервис на наличие ошибок и сообщить нам о них.

Для начала кликните "Диагностика" и Yaware автоматически начнет поиск ошибок в работе системы и при возможности решит их.

Если же сервису не удалось справиться с возникшей проблемой, Вы можете сообщить о ней в службу поддержки Yaware.

Для этого Вам достаточно кликнуть по ссылке "Сообщить о проблеме".

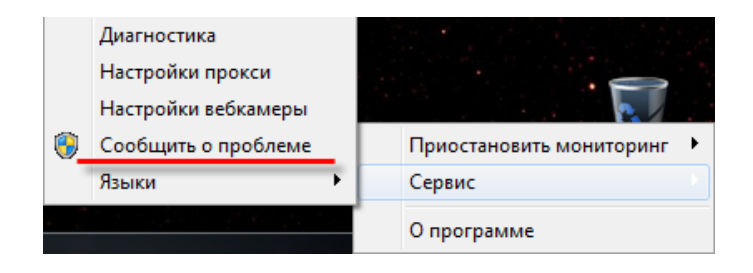

После чего перед Вами появится окно, в котором Вы можете указать возникшую проблему.

### <span id="page-6-1"></span>**4.4. Дополнительные настройки**

Также, в Yaware есть возможность настроить прокси и вебкамеру.

Как правило, доступ к данному меню имеют администраторы аккаунта Yaware, так как для сотрудника следующие функции выгоды не несут и являются чисто техническими.

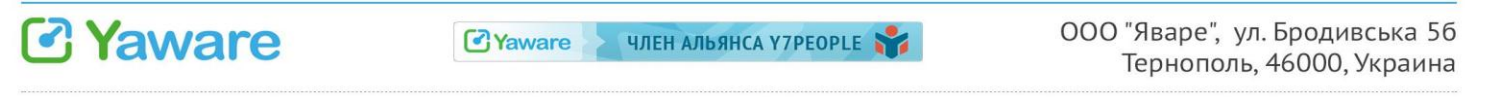